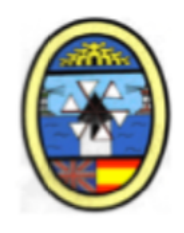

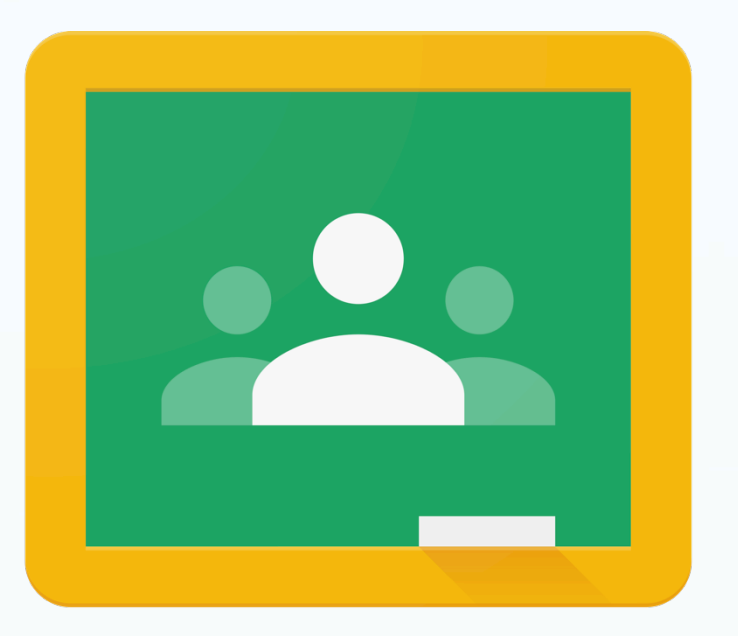

# Google Classroom

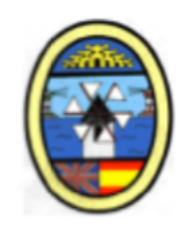

## **INDICE**

**1.ACCESO A GOOGLECLASSROOM 2.MATRICULARSE EN UNA CLASE 3.TABLÓN DE ANUNCIOS 4.¿CÓMO SUBIR ARCHIVOS A GOOGLE DRIVE? 5.TAREAS PENDIENTES** 

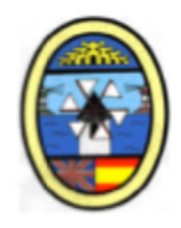

## **1. ACCESO A GOOGLECLASSROOM**

#### **Se necesita:**

 **1º Cuenta de nº@alu.murciaeduca.es que te habrá dado tu tutor 2º Navegador Google Chrome o Mozilla o cualquier otro** 

#### **1º DESDE UN ORDENADOR**

- **1. Escribir classroom.google.com en la barra de direcciones**
- **2. Hacer clic en el botón Sign in**
- **3.** Identificarte con tu cuenta de Google del centro **nº@alu.murciaeduca.es**

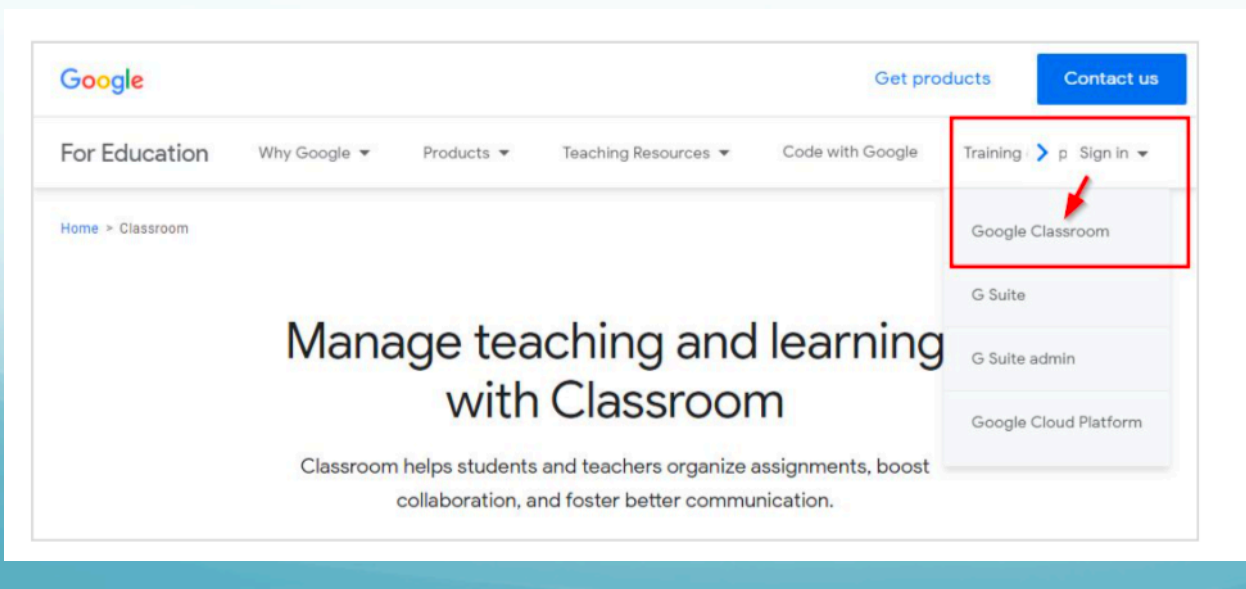

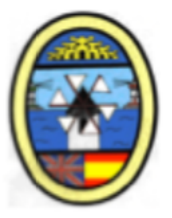

**2º DESDE LA APLICACIÓN PARA MÓVIL** 

**1º Descarga, instala y abre la app de Classroom compatible con tu dispositivo** 

**2º Selecciona o añade la cuenta de Google proporcionada por el centro nº@alu.murciaeduca.es**

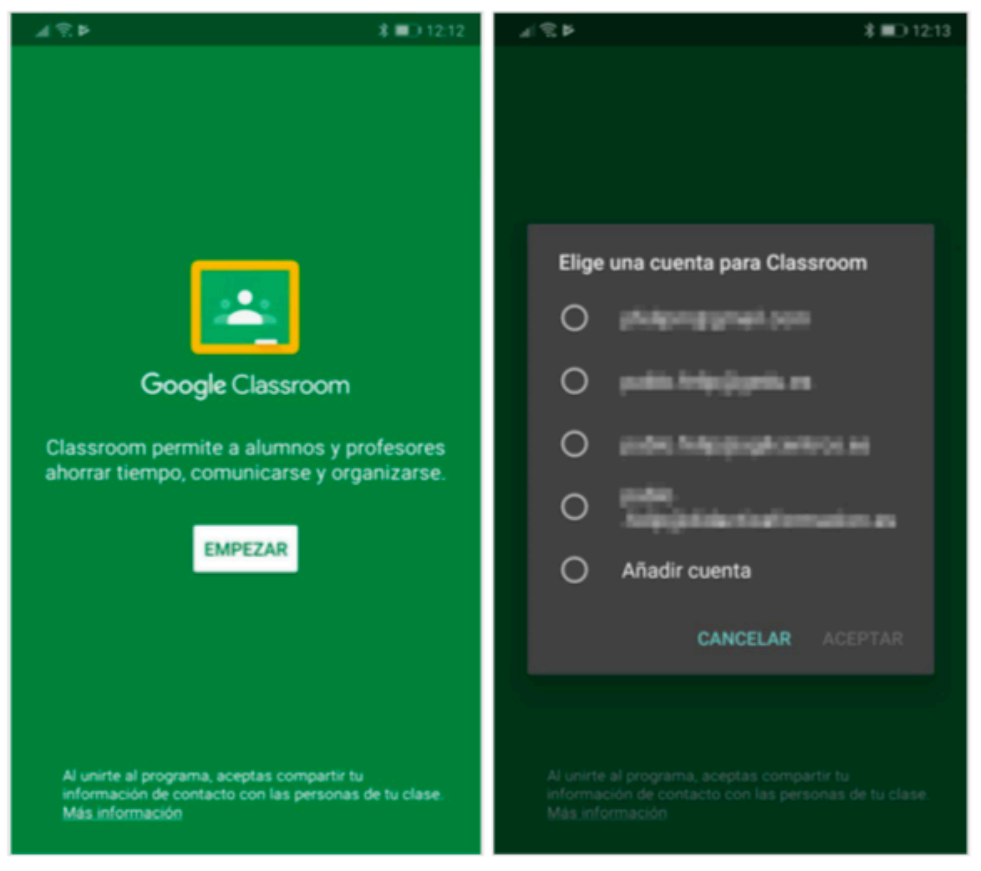

Inicio de sesión en Classroom desde un dispositivo móvil.

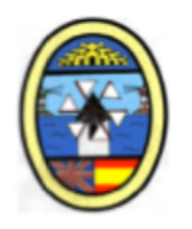

## **2. MATRICULARSE EN UNA CLASE**

Los cursos en CLASSROOM se denominan CLASES

Las CLASES en las que participes aparecerán en la ventana principal de la aplicación. Tendrás una CLASE por ASIGNATURA

#### **A. PROFESOR TE INVITA A TRAVÉS DE UN CORREO ELECTRÓNICO**

- 1. Recibes un email a tu correo **nº@alu.murciaeduca.es**
- 2. CLICK en el botón **UNIRSE**

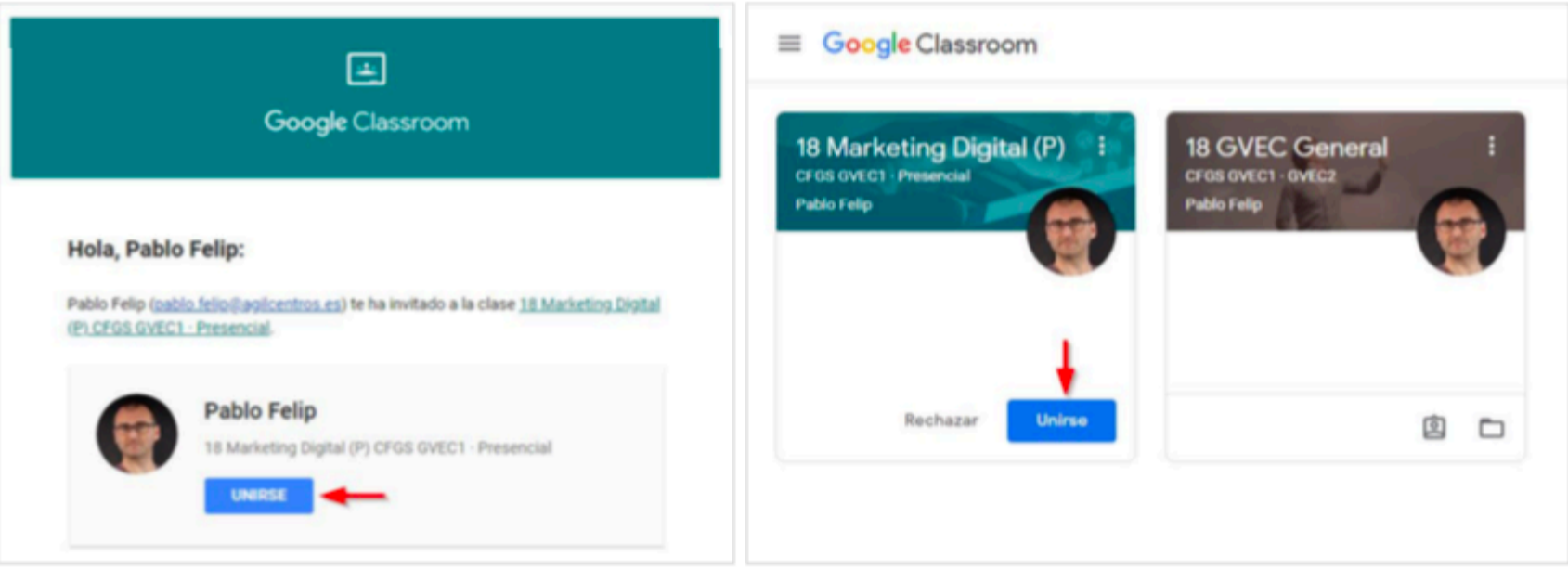

Uniéndote a una clase a la que has sido invitado.

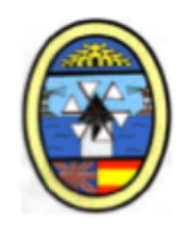

#### **B. UTILIZAS EL CÓDIGO DE LA CLASE PARA UNIRTE:**

- 1. El profesor te proporciona el CÓDIGO
- 2. En Google Classroom haces CLICK en **+**
- 3. Pincho en **APUNTARSE A UNA CLASE**

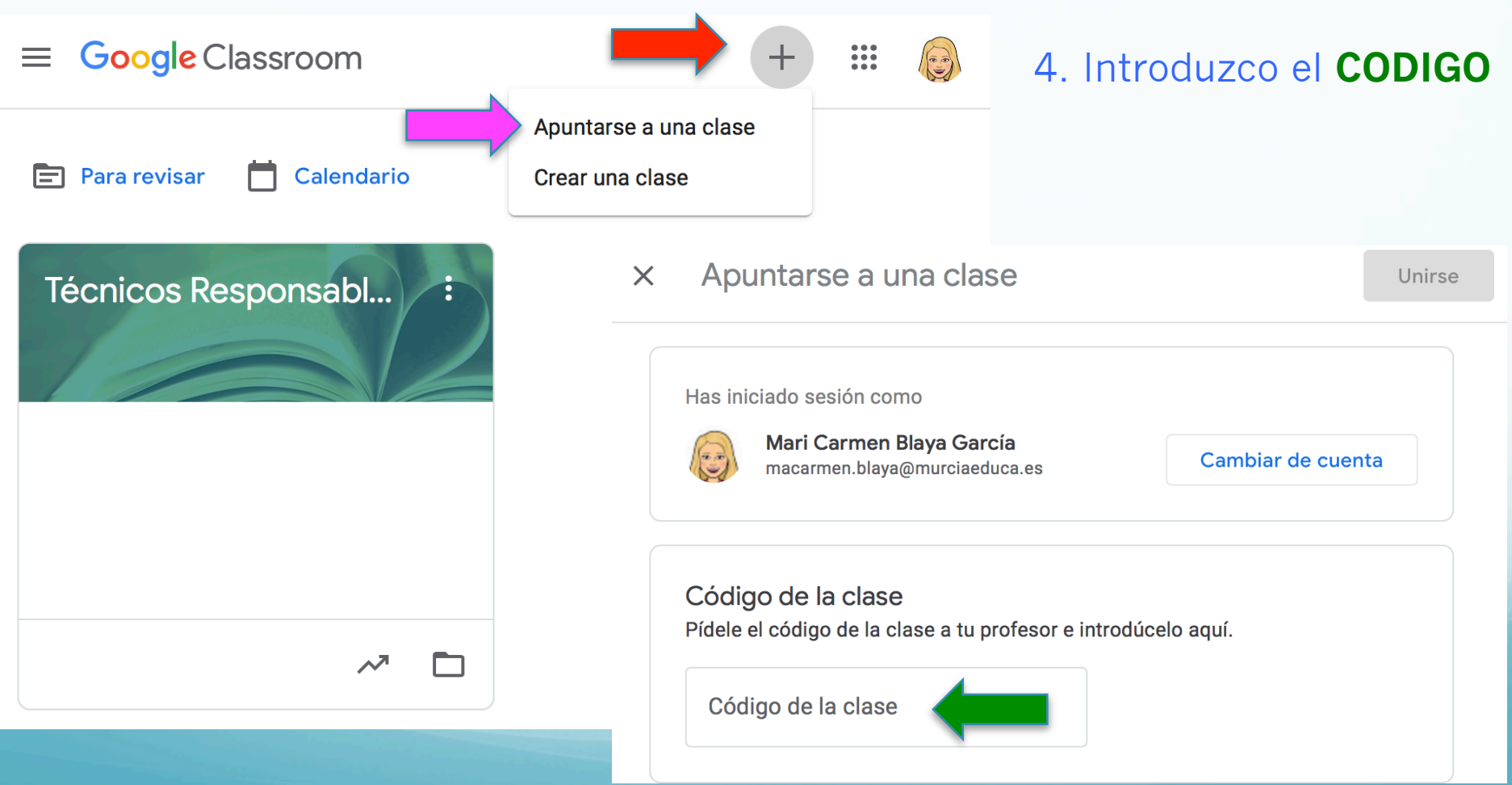

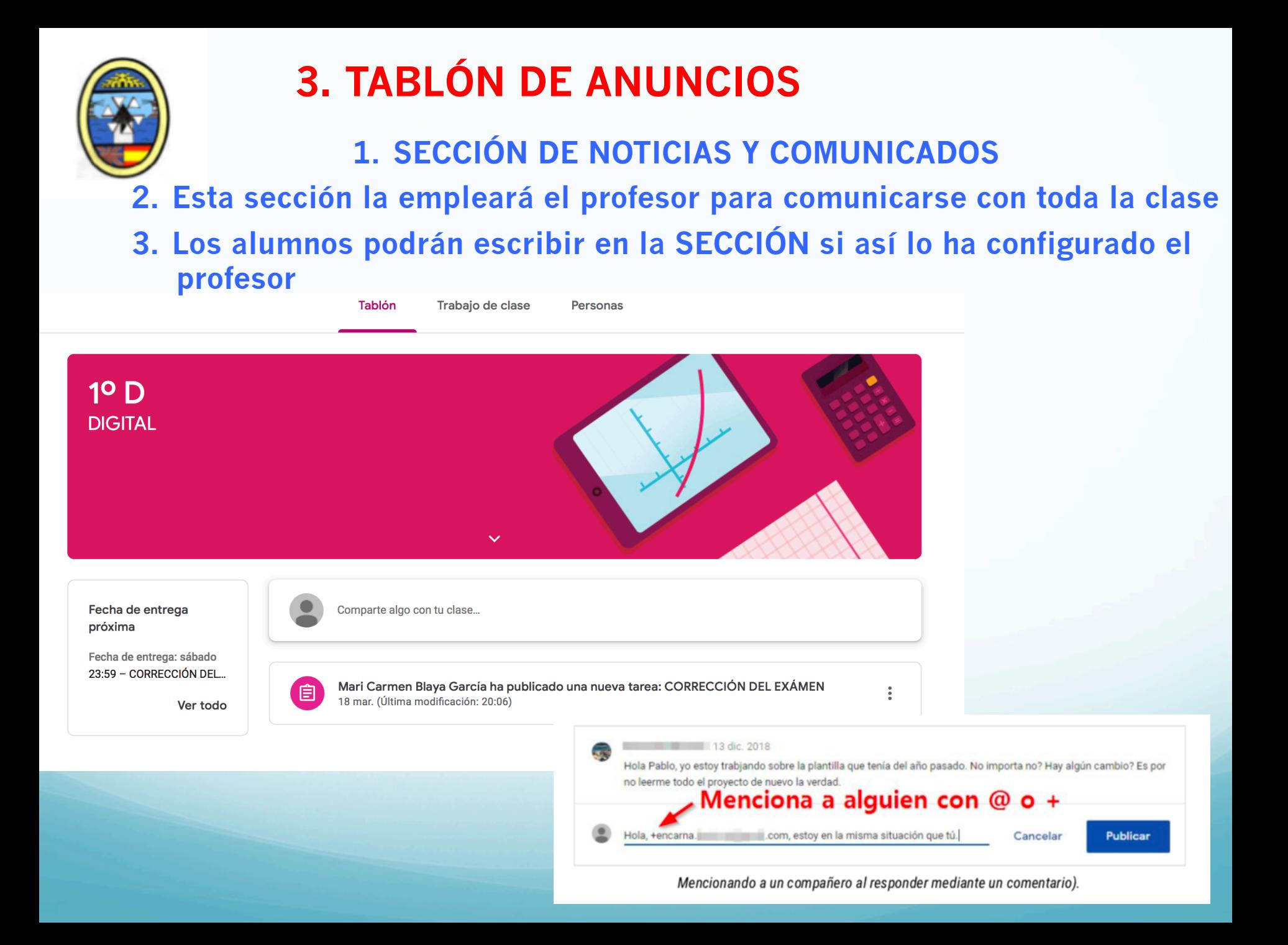

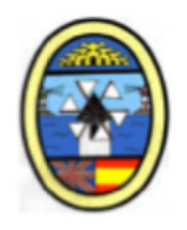

## **4. TAREAS: TRABAJO DE CLASE**

**1. Tareas o trabajos de la clase para entregar 2. VER TAREA para abrir la tarea** 

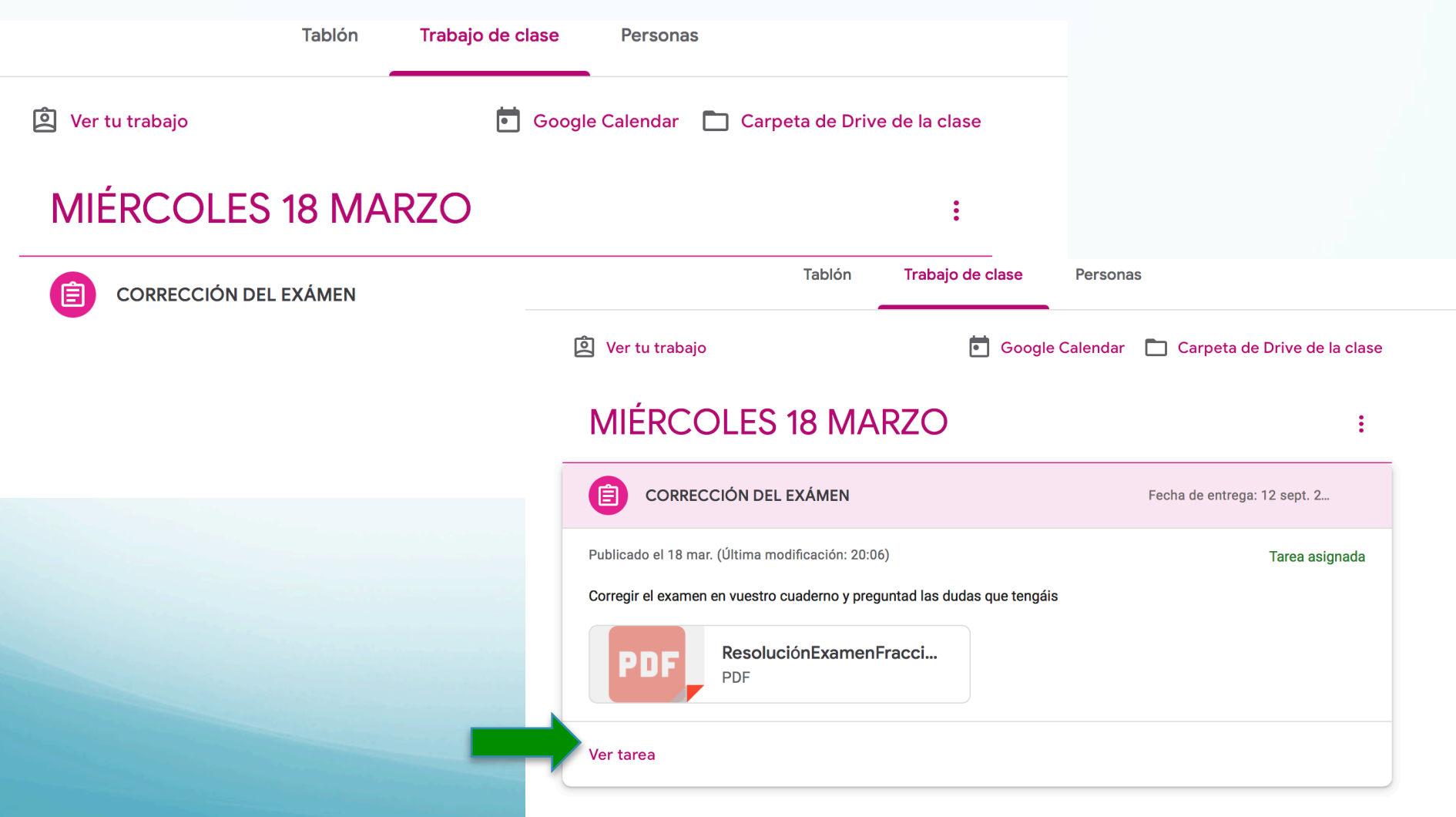

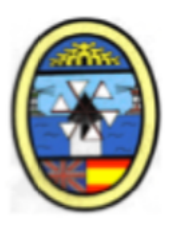

#### **3. En la TAREA aparece un documento para realizar el trabajo**

#### **4. Botón + ANADIR O CREAR adjuntar archivos**

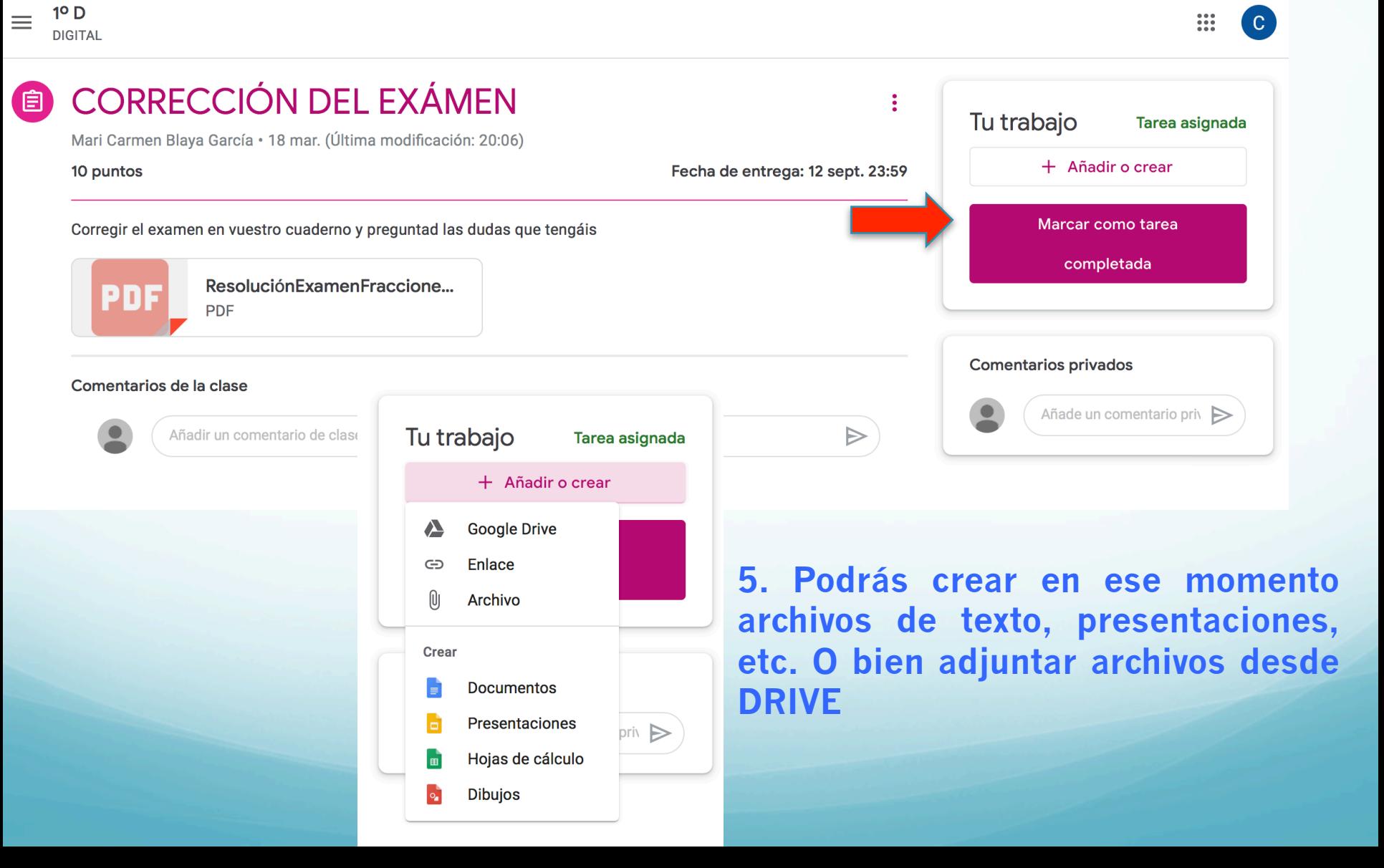

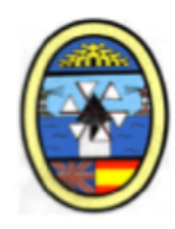

#### **5. Una vez insertado trabajo Click BOTON ENTREGAR**

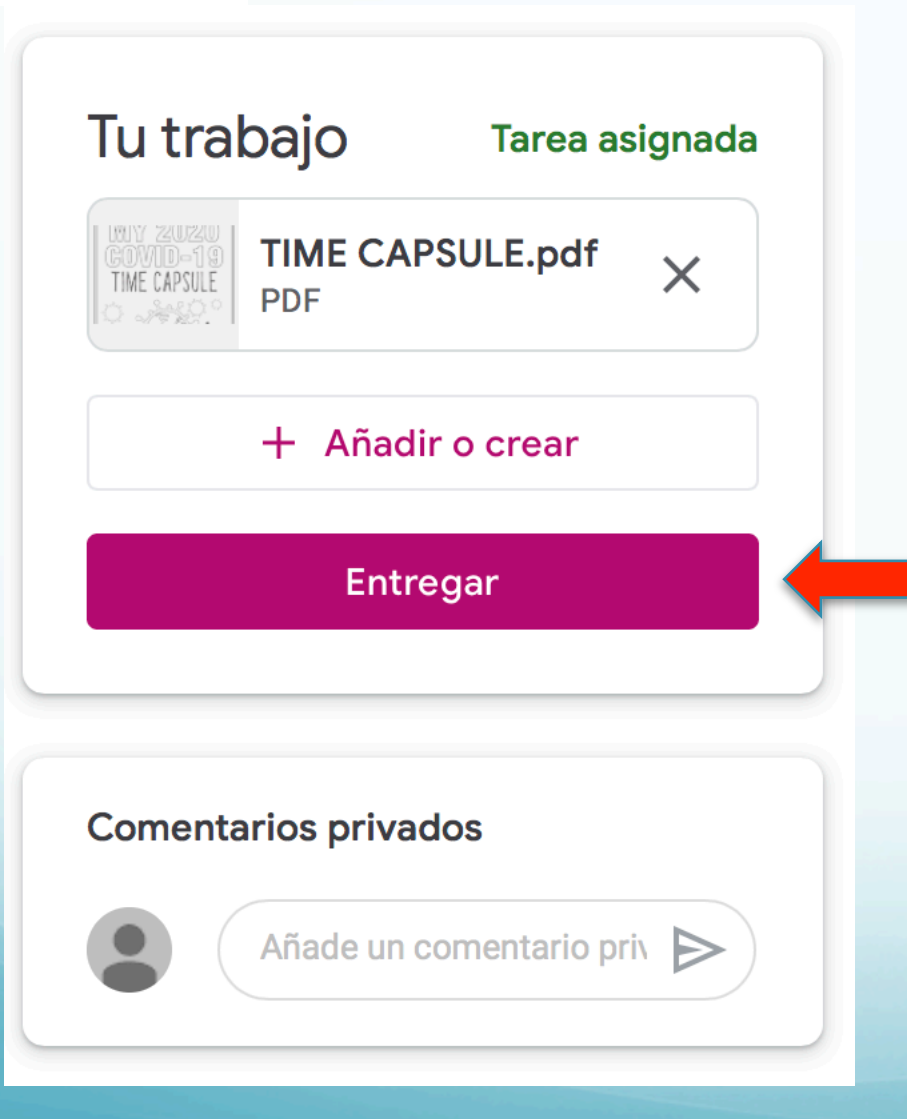

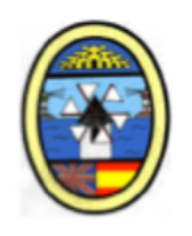

## **5. ¿CÓMO SUBIR ARCHIVOS A GOOGLE DRIVE?**

En tu correo electrónico **nº@alu.murciaeduca.es**

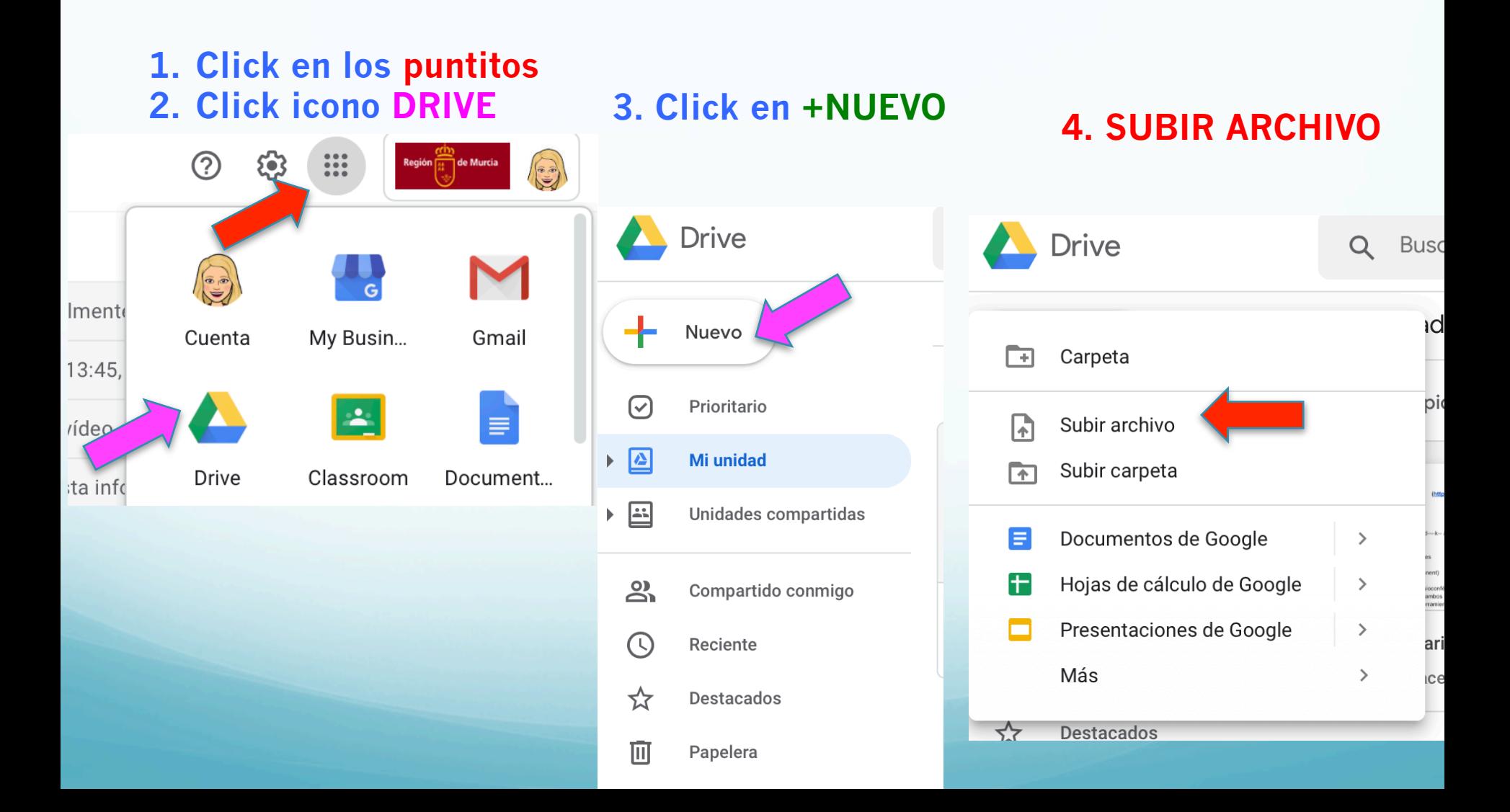

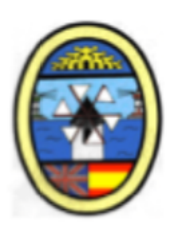

### **6. TAREAS PENDIENTES**

**1. Donde tienes todas las CLASES tienes las TAREAS PENDIENTES de todas las CLASES donde estés matriculado** 

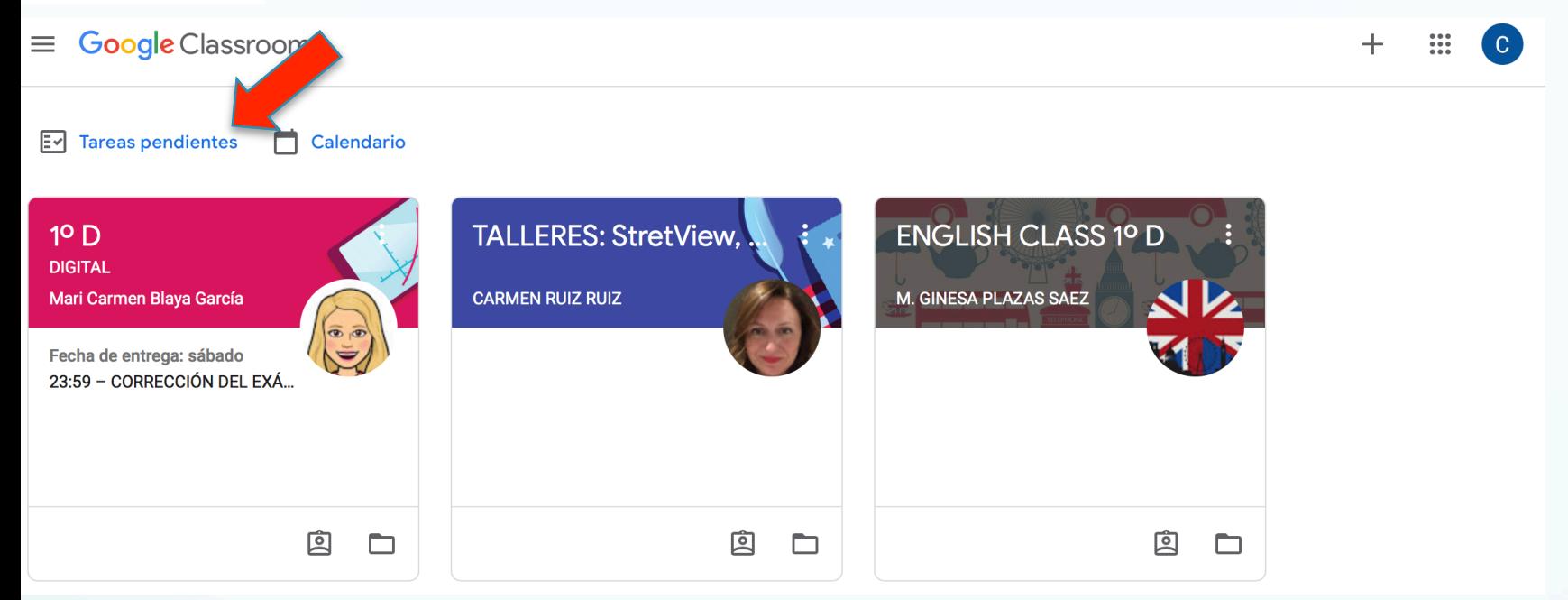

#### **2. Allí podrás encontrar todas las TAREAS PENDIENTES que están**

#### **ENTREGADAS y SIN ENTREGAR**

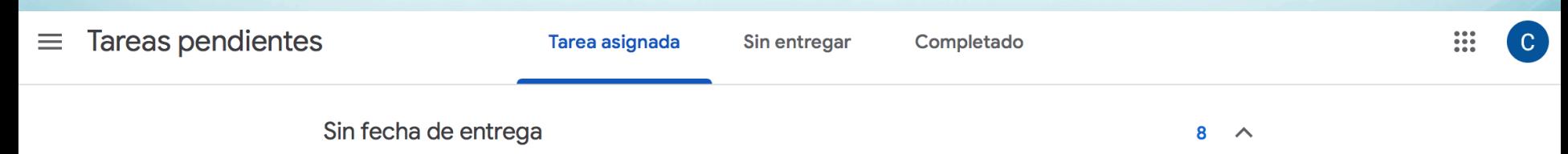

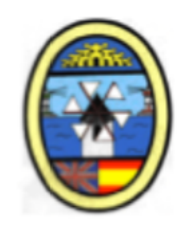

#### **ESTE TUTORIAL LO PODÉIS ENCONTRAR EN LA WEB DEL IES LOS MOLINOS**

#### **http://www.ieslosmolinos.es**

#### **Pestaña: TELEFORMACIÓN EN CASA**

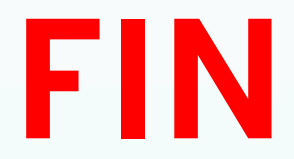